# Processing Accruals at Award Closeout

- 1. Log into BFS and navigate to Create/Update Journal Entries Main Menu >General Ledger>Journals>Journal Entry>Create/Update Journal Entries
- Click the Add a New Value tab 2.
- 3. In the Journal Date field, specify the accounting date for

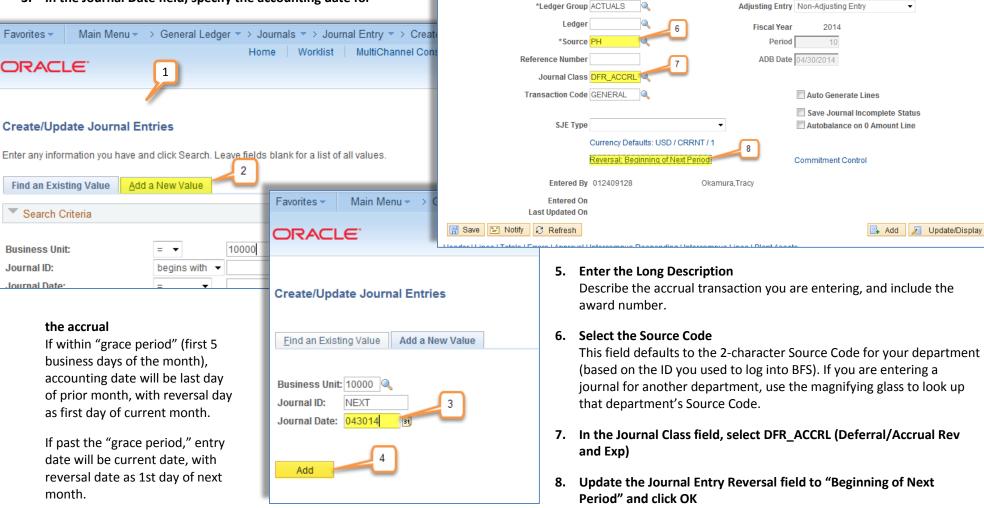

Favorites -

Header

ORACLE

Lines

Unit 10000

9

Totals Errors Approval

4. Click Add, which takes you to the Journal Header page

9. Click the Lines tab to go to the Lines page

booked.

This is critical, as it ensures the expense does not get double

Main Menu -> General Ledger -> Journals -> Journal Entry -> Create/Update Journal Entries

Journal ID NEXT

Long Description Award Closeout Accrual for Award Number 983932

Home

Intercampus Responding Intercampus Lines Plant Assets

Worklist

MultiChannel Console

Date 04/30/2014

Add to Favorites

New Window Help Personalize

5

Update/Display

|           |                   |                 |                   |                         |                  |              |                 |                |             |                 |              |          |         |          |                  | New Wi                         | ndow   Help   Personalize Pa |
|-----------|-------------------|-----------------|-------------------|-------------------------|------------------|--------------|-----------------|----------------|-------------|-----------------|--------------|----------|---------|----------|------------------|--------------------------------|------------------------------|
| der Lin   | es <u>T</u> otals | Errors Approval | Intercampus Respo | onding Inte             | rcampus Lines F  | Plant Assets |                 |                |             |                 |              |          |         |          |                  |                                |                              |
| Unit      | 10000             | Journ           | al ID 0000573097  |                         |                  | Date 04/30   | /2014           |                | Errors Only | У               |              |          |         |          |                  |                                |                              |
| Ű         | emplate List      |                 |                   |                         | 20 Change Values |              |                 |                |             |                 |              |          |         |          |                  |                                |                              |
|           |                   | *Pro            | cess Edit Journal |                         | •                |              | Process         |                | *           | Line 10 🐺 🛛     |              |          | _       | 6        | $\neg$           |                                |                              |
| Lines     |                   |                 | 10                |                         |                  |              |                 |                |             |                 | 11           |          | 12      | 1        | 3 14             | Perso                          | nalize   Find   💷   🛄        |
| ect Line  | *Unit             | *Ledger         | SpeedType         | Account                 | Fund             | Dept         | Program         |                | ChartFiel   |                 | Unit Project | Activity | An Type |          | Reference        | Journal Line Description       | PC Status                    |
| 1         | 10000             | ACTUALS         |                   | \$ 57003                | 25938            |              | <b>Q</b> 44     | Q              | <u> </u>    | Q GM100         |              | Q 01     | GLE     | Q 179.3  |                  | Conference - Jarmola, Andrejs  | Not Distributed              |
| ] 2       | 10000             | ACTUALS         |                   | 66639                   | Q 25938 Q        |              | 44              | Q              |             | GM100           |              | Q 01     | GLE     | 400.0    |                  | VSPA Fee - Jose Mateos Martin  | Not Distributed              |
| 3         | 10000             | ACTUALS         |                   | \$7003                  | 25938            | 13059        | <b>Q</b> 44     | Q              |             | Q GM100         | 1000037      | Q 01     | Q GLE   | Q 585.7  | 7 <mark>5</mark> | Conference - Weber, Christian  | Not Distributed              |
| 4         | 10000             | ACTUALS         |                   | 57221                   | Q 25938 Q        | 13059        | Q 44            | ۹.             |             | Q GM100         | Q 1000037    | Q 01     | Q GLE   | 4,506.2  | 29               | Foreign Air - Budker, Dmittry  | Not Distributed              |
| 5         | 10000             | ACTUALS         |                   | 57222                   | Q 25938 Q        | 13059        | 44              | Q              | Q.          | Q GM100         | 1000037      | Q 01     | Q GLE   | 86.7     | 7 <mark>5</mark> | Foreigh Trv - Jarmola, Andrejs | Not Distributed              |
| 6         | 10000             | 🔍 ACTUALS       |                   | 57221                   | 25938            | 13059        | <b>Q</b> 44     | ۹.             | ۹.          | GM100           | 1000037      | 01       | QLE     | 955.9    | 9 <mark>3</mark> | Foreign Air - Weber, Christian | Not Distributed              |
| 7         | 10000             | ACTUALS         |                   | § 57221                 | 25938            | 13059        | ٩ 44            | ۹.             | ٩           | GM100           | 4 1000037    | 01       | QLE GLE | 4,656.0  | 1 <mark>5</mark> | Foreign Air - Weber, Christian | Not Distributed              |
| 8         | 10000             | 🔍 ACTUALS       |                   | <ul><li>23090</li></ul> | 25938            | 13059        | Q               | 9              | 9           | Q GM100         | Q 1000037    | Q 01     | Q GLE   | -5,350.1 | 7                | Accrued Expense                | Not Distributed              |
| nes to ad | d 1 🛨             |                 | 15                |                         |                  |              |                 |                | 16          | 5               |              |          | 17      | 18       | 19               |                                |                              |
| tals      |                   |                 | _                 |                         |                  | 1            | Personalize   I | ind   View All | First       | 🖲 1 of 1 🕑 Last |              |          | _       | 0        | _                | J                              |                              |
|           | Total Lines       |                 |                   | Total Debits            |                  |              | Total Credits   | Journal Status | Bud         | get Status      |              |          |         |          |                  |                                |                              |
| )         | 8                 |                 |                   | 0.00                    |                  |              | 0.00            | Ν              |             | N               | ]            |          |         |          |                  |                                |                              |
| ve of     | Return to Ser     | arch 📔 Notify 🔒 | Refresh           |                         |                  |              |                 |                |             |                 |              |          |         |          |                  | 1                              | 🛃 Add 🗵 Update/Dis           |

- 10. Enter the Account, Fund, Dept ID and Program Code related to the expense. \*If accruing Payroll, see Payroll Transfers at Award Closeout (pdf).
- **11.** Enter the PC Bus Unit, Project and Activity ID related to the expense Make sure to select the appropriate PC ChartFields related to the Fund, Department ID, Program Code, CF1, CF2 combination (please see the PC ChartField Data Entry training documents)

### 12. Enter "GLE" for the Analysis Type

Always enter in the Analysis Type of GLE (General Ledger Expense) for the expense side of the transaction

13. Enter the Amount

## 14. Enter the Journal Line Description

Reference details for this particular expense line

#### **15. Enter the Accrued Liability ChartString:**

- Account is 23090 (used for other accrued liability)
- Fund is the award fund
- Dept ID is the primary department associated with the award
- Leave the Program code blank

## 16. Enter the accrued liability PC ChartField

Use the primary project and activity ID for the award

## 17. Enter "GLR" for the Analysis Type

Always use the offset Analysis Type of GLR (General Ledger Offset) for the accrued liability side of the transaction

## 18. Enter the accrued liability amount

This amount should be the negative sum of the expense amount lines

#### **19. Enter the Journal Line Description**

Make sure to use a description which specifies what this accrual is for.

#### 20. Edit and Submit the Accrual Journal

"Edit Journal" displays in field, click Process. Then "Submit" journal.